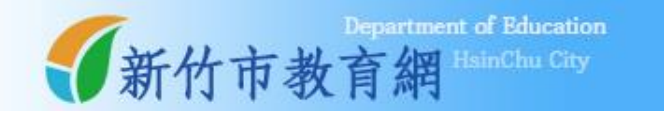

# 健康促進 網路問卷系統

## 學生操作手冊

維運廠商:下營資訊有限公司

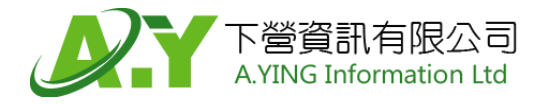

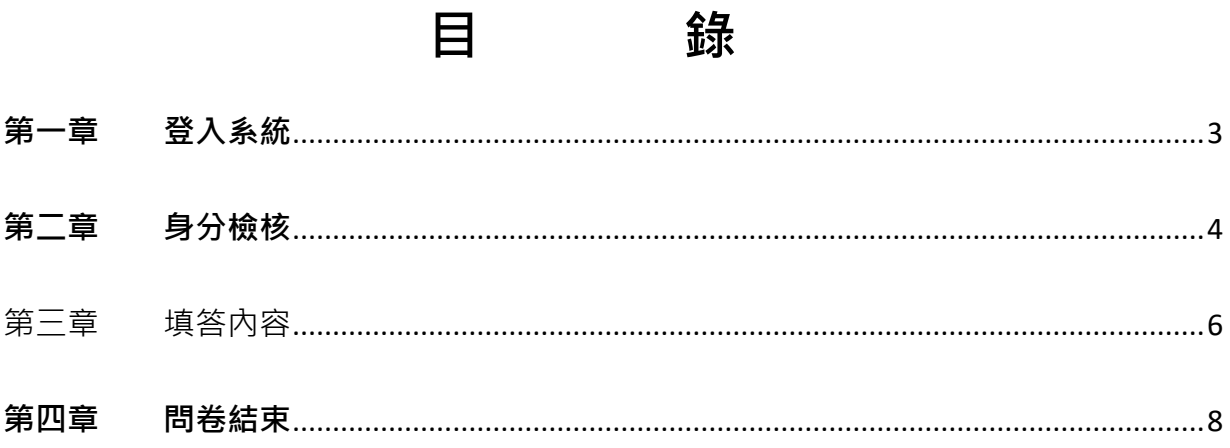

錄

### **學生填答**

<span id="page-2-0"></span>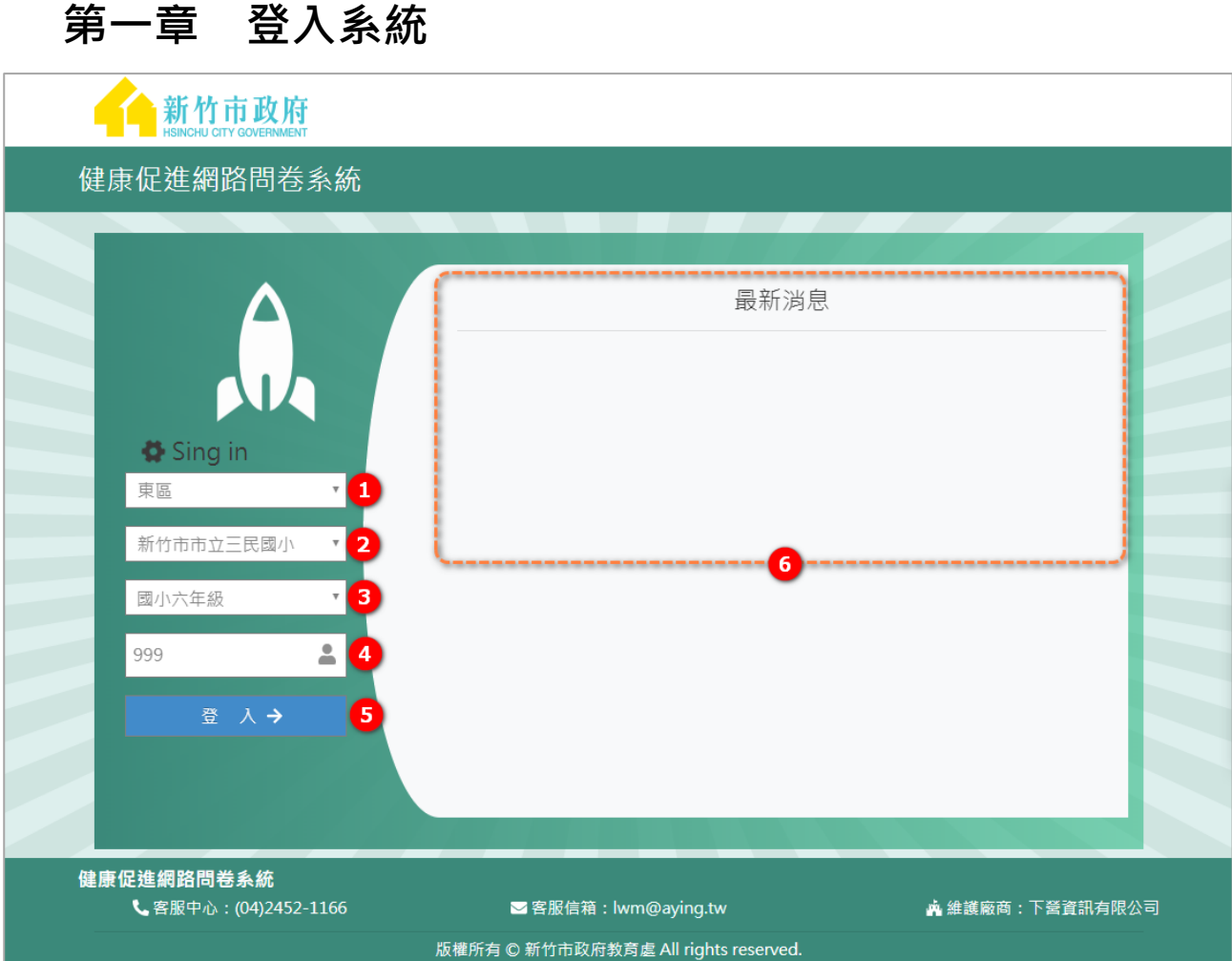

- 1. 選擇就讀學校的行政區。
- 2. 選擇就讀的學校。
- 3. 選擇年級。
- 4. 輸入學號。
- 5. 點選 登入 後,可直接登入系統,進行問卷測驗。
- 6. 系統公告顯示區域。

#### <span id="page-3-0"></span>**第二章 身分檢核**

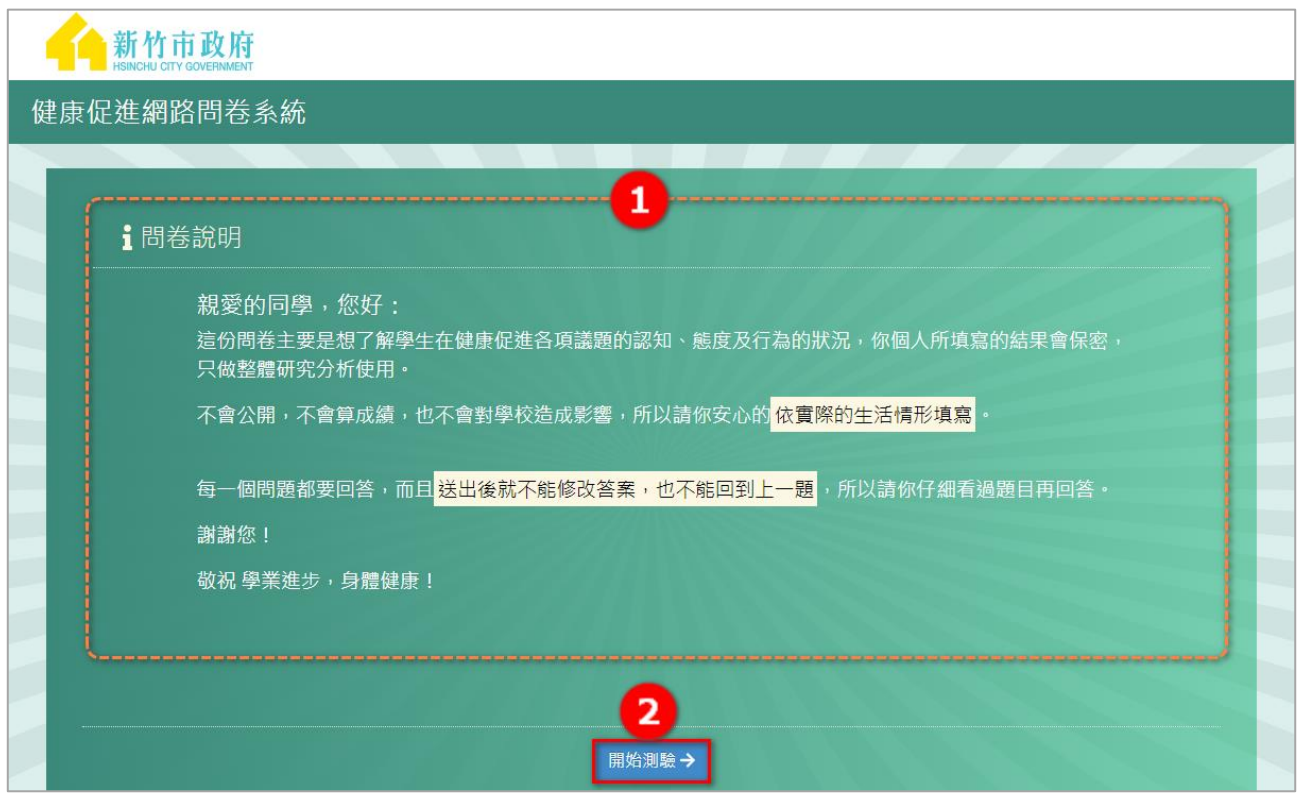

- 1. 問卷說明內容
- 2. 了解說明後,點選 開始測驗 ,進行問卷調查。

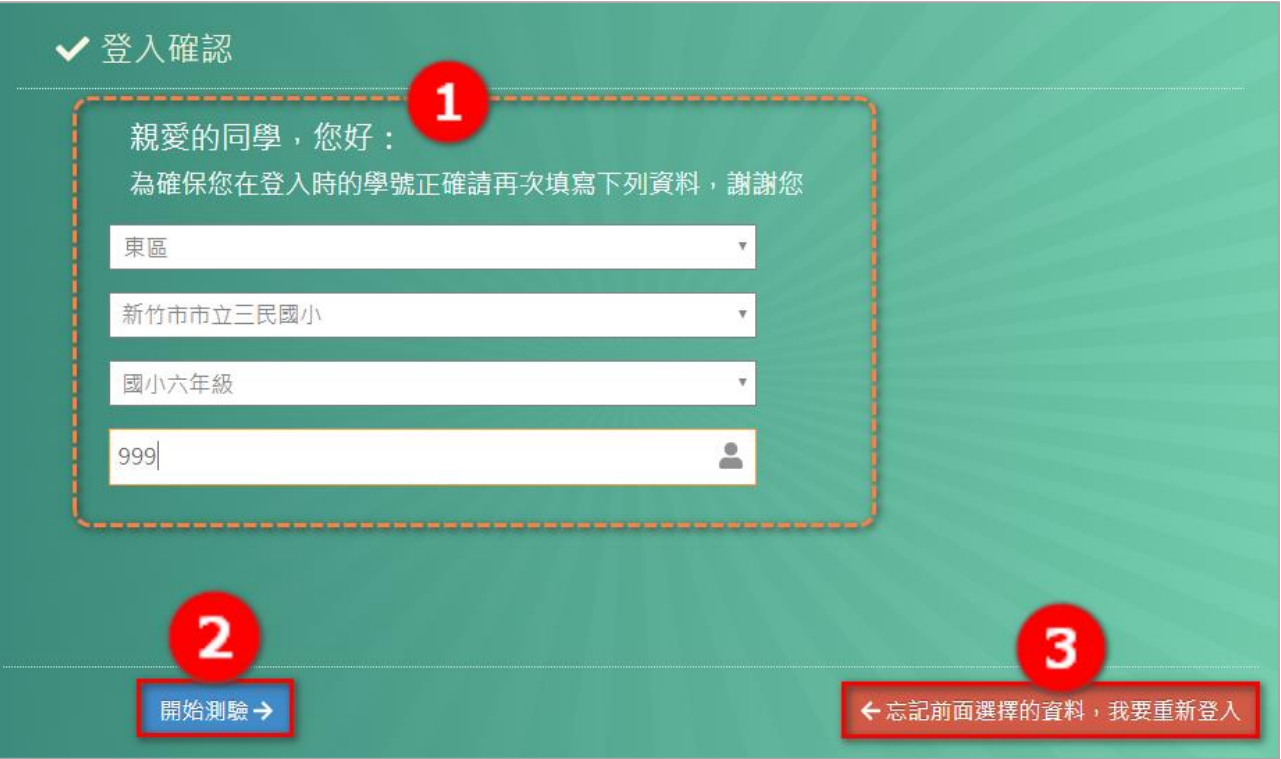

1. 為確保登入時的學號正確,請再輸入一次資料, 在此處所填的資料需與登入時一

**致**,否則無法進行填答。

2. 輸入完成點選 開始測驗 ,進行問卷填寫。 3. 若忘記登入時輸入的資料,點選 忘記前面選擇的資料,我要重新登入 ,可再重

新登入。

#### <span id="page-5-0"></span>**第三章 填答內容**

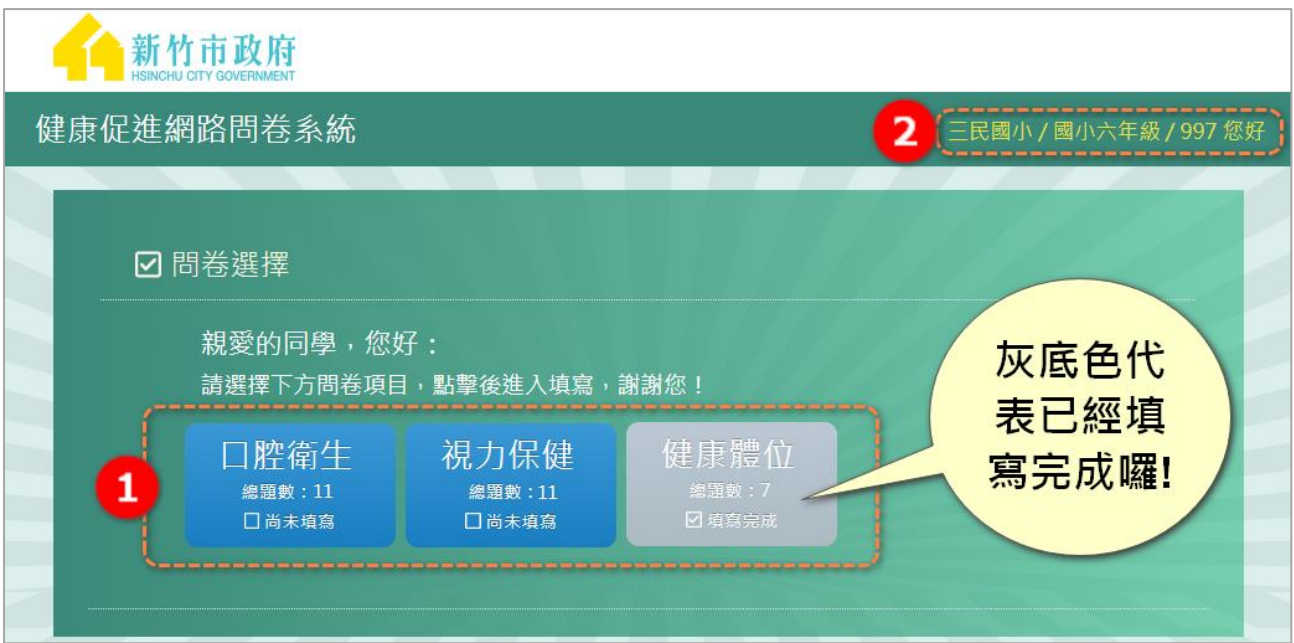

- 1. 選擇要填寫的問卷項目,點選進入。
- 2. 登入填答者資訊:學校/年級/學號。

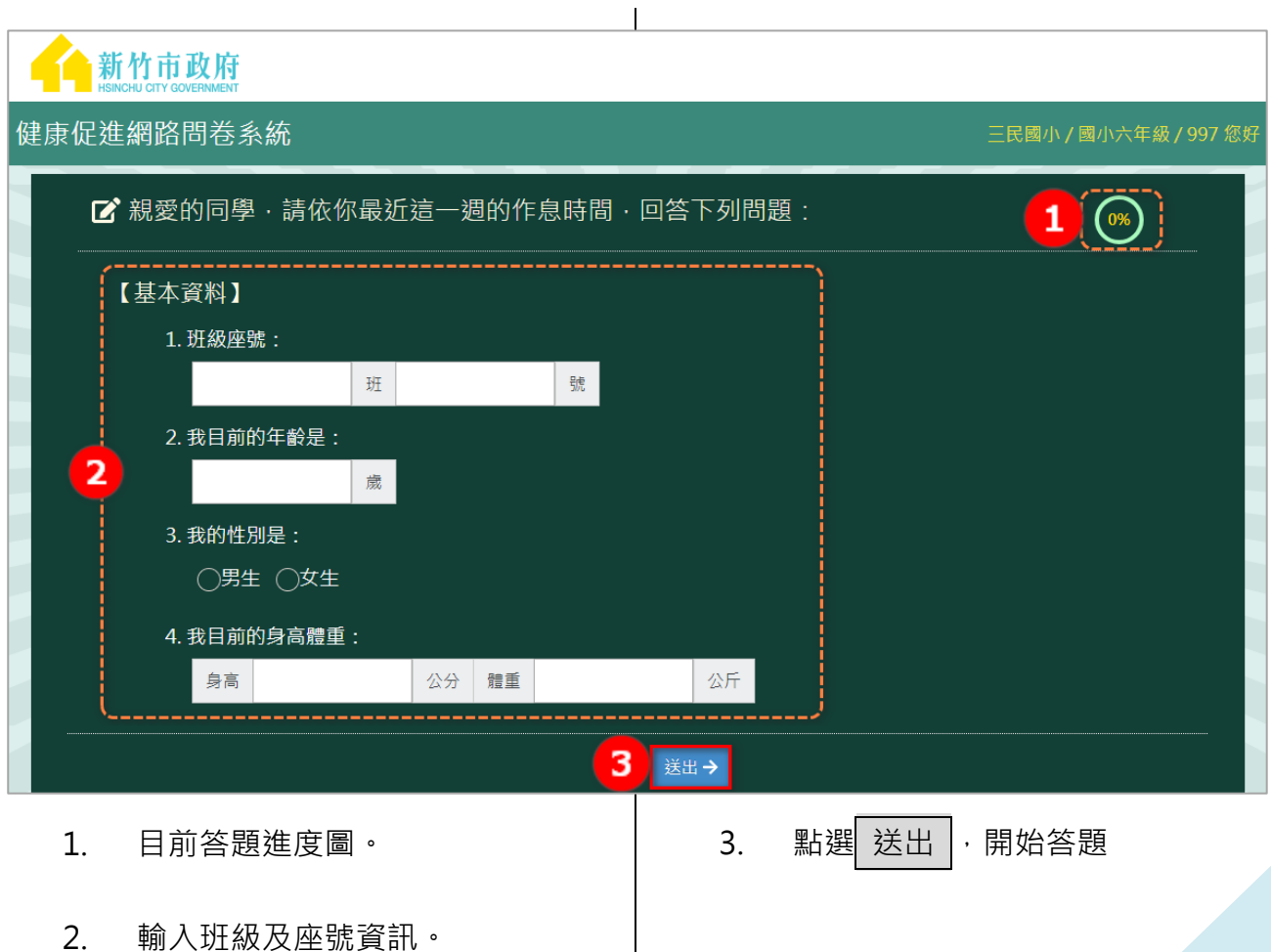

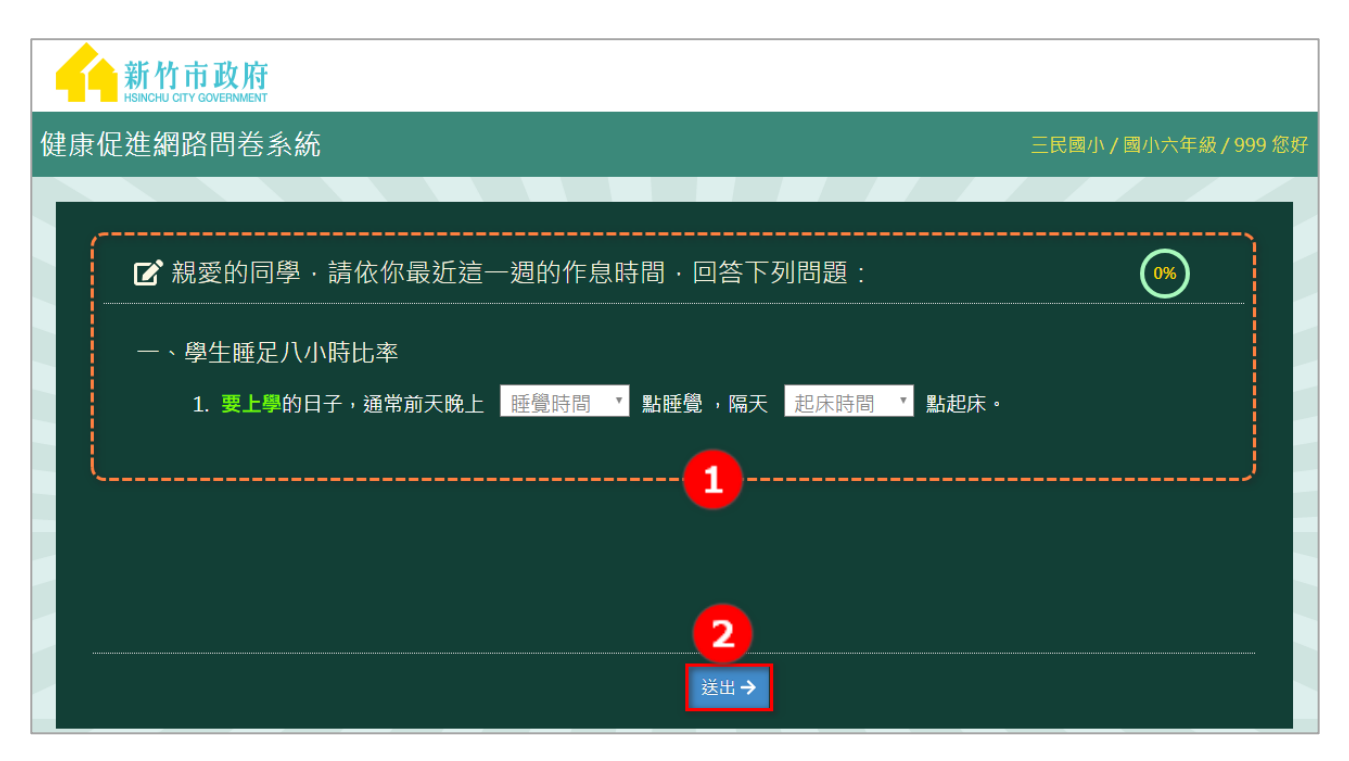

- 1. 問卷題目內容及選項,請依題意回答問題。
- 2. 點選送出後,進入下一題填答,未填寫答案時,系統會有警示視窗提醒。

#### <span id="page-7-0"></span>**第四章 問卷結束**

測驗結束,即表示本次填答已經全部完成

- 1. 點選 做下一個議題 ,可回到議題選擇畫面,繼續完成其他項目。
- 2. 點選 登出 即可結束本次填答。

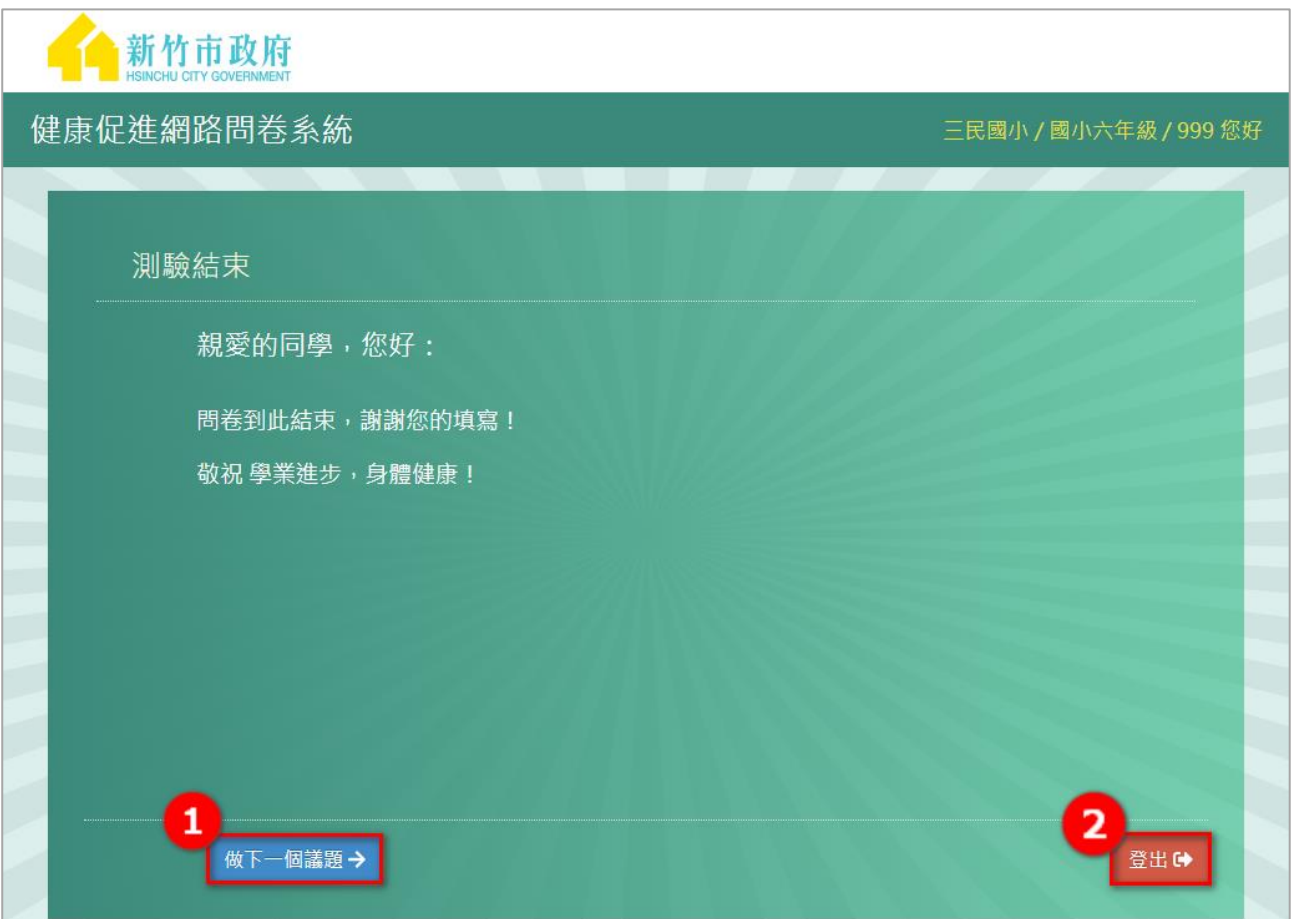